# Internet Overview

Access the Internet to browse WILLCOM official site and PC Internet sites.

. For more about Internet services (packet transmission fees, etc.), contact WILLCOM Service Center.

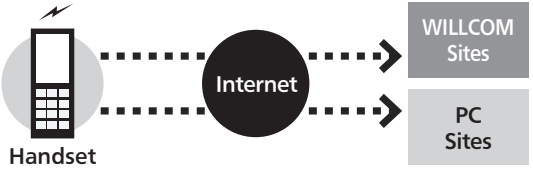

#### Security

- . Handset supports browsing of SSL/TLS-enabled sites. SSL and TLS are encryption protocols that secure transmissions of important/sensitive information, providing a highly secured connection over the Internet.
- . When handset browser determines that target site is SSL/TLSenabled and then connects to it using SSL/TLS, 恐 appears at the top of Display.
- . Certificates are required to access SSL/TLS-enabled sites. Open corresponding certificates on handset and enable/ disable them as needed.
- . There is no guarantee of safety on the Internet even when browsing SSL/TLS-enabled sites. We are not liable for any associated damages.

## When Using Internet (or Messaging) for the First Time

Perform online sign-up to establish access to WILLCOM (Internet connection point) beforehand. For details, see P.1-15.

. Online sign-up also provides WILLCOM mail address.

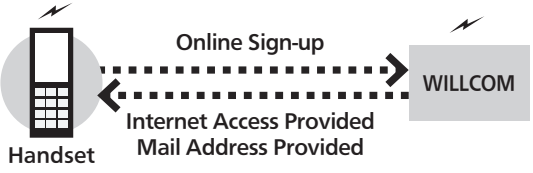

#### Connection Points

. Handset accesses the Internet via WILLCOM (Internet connection point provided by WILLCOM) or via network of a private ISP, in your office, etc. For details, contact WILLCOM Service Center.

# Accessing the Internet

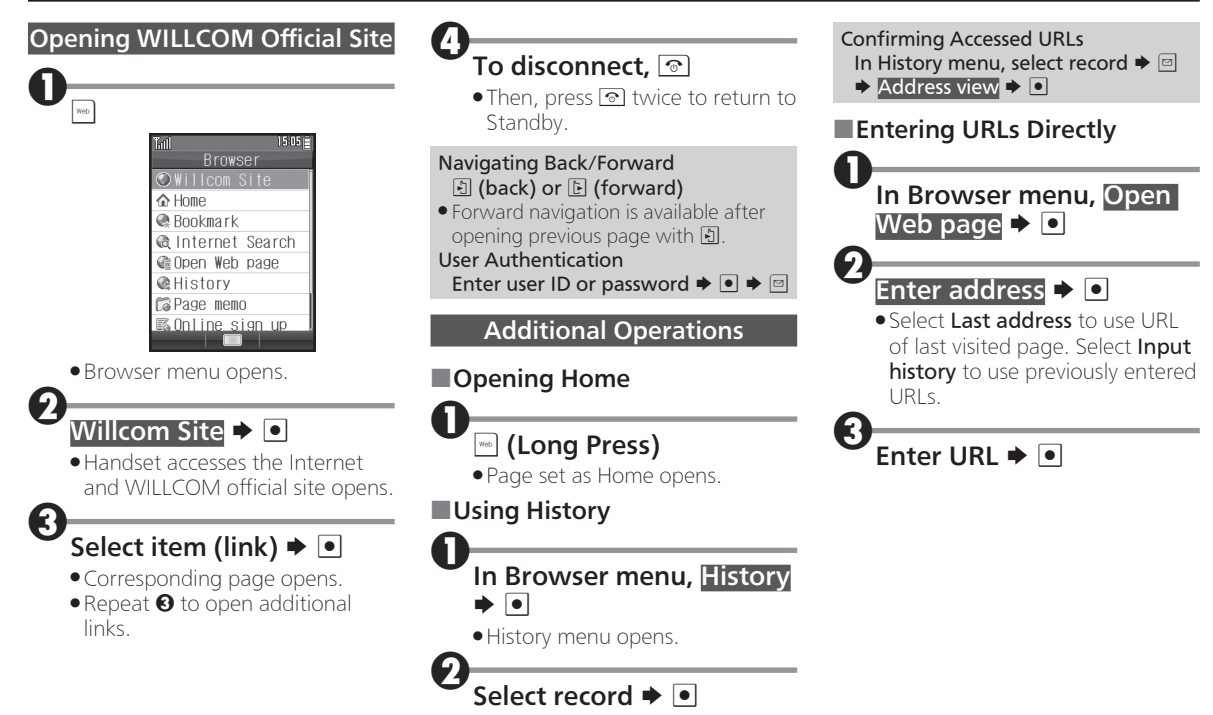

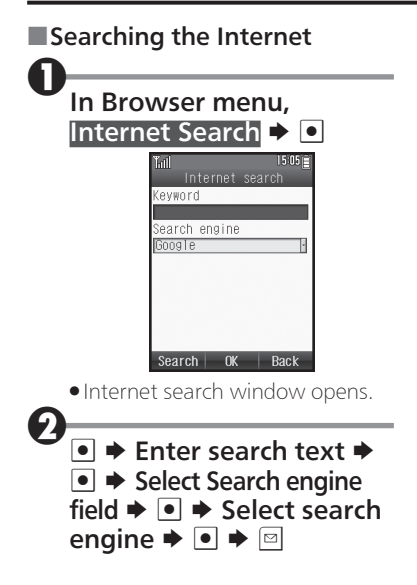

# Browsing Operations

### Main Key Assignments:

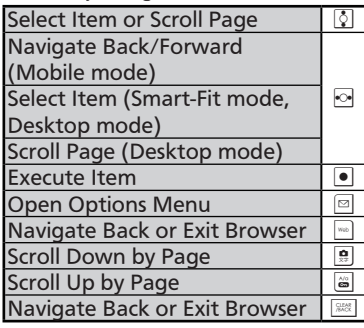

## Browsing Modes

Use the following three modes.

## ■Mobile Mode

Pages fit Display width. Use  $\Omega$  to select items or scroll up/down.

# ■Smart-Fit Mode

Pages are restructured to fit Display width. Pointer  $(\mathbb{Q})$  is available; use  $\Omega$  to select items or use  $\Omega$  to scroll up/down.

# ■Desktop Mode

Pages appear in the same layout as on PC. Pointer  $(k)$  is available; use  $\Omega$  to select items or scroll vertically and horizontally.

# ■Switching Browsing Modes

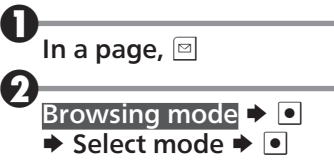

## ■Using Toolbar

In Smart-Fit mode and Desktop mode, use Toolbar to perform some operations easily.

. Wait one second without operation (pointer changes to  $\mathcal{R}$ ) first.

# While  $\mathcal Q$  appears,  $\blacksquare$

 $\bullet$  Toolbar appears. Use  $\odot$  to select an icon and proceed.

### Switching Frames

In framed pages, select frame as follows.

# In a framed page,  $\mathbb{S}$

• Procedure may vary by mode.

Viewing Selected Frame In a framed page, select frame  $\blacktriangleright$   $\blacksquare$  $\blacktriangleright \blacksquare \blacktriangleright$  Tab operations  $\blacktriangleright \blacksquare \blacktriangleright$  View selected frame  $\blacktriangleright$   $\Box$ 

## Browsing Operations

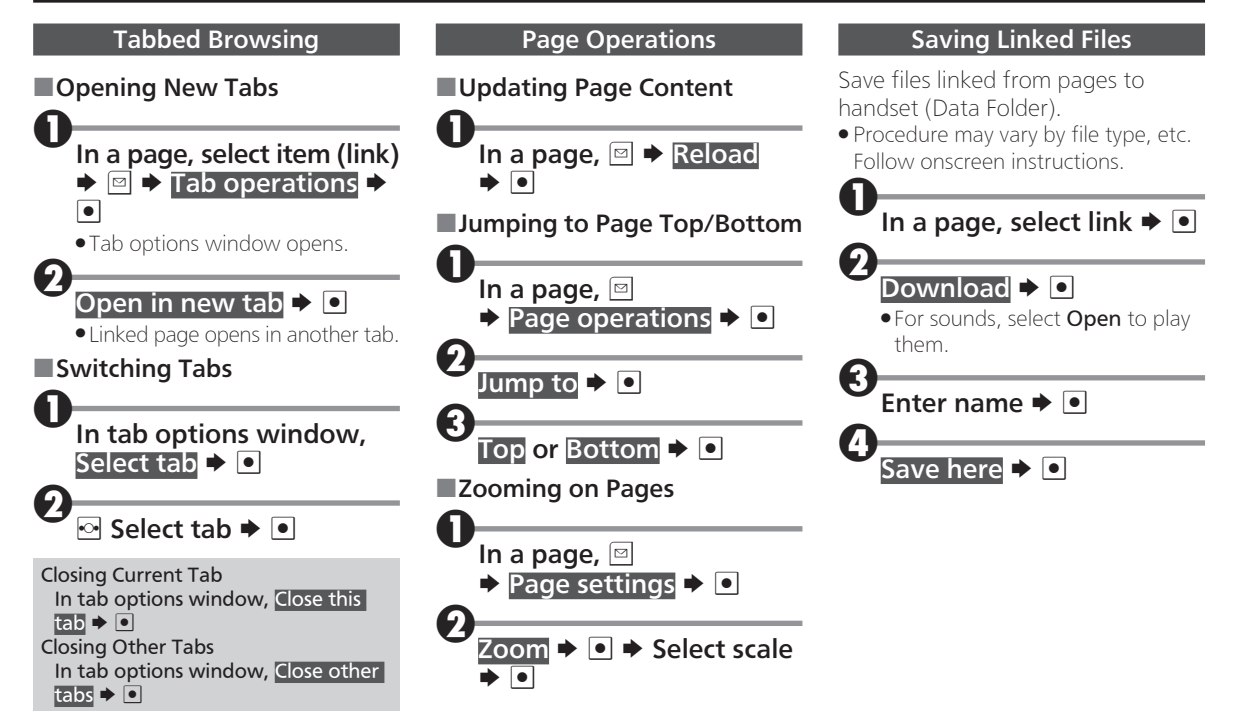

### Browsing Operations

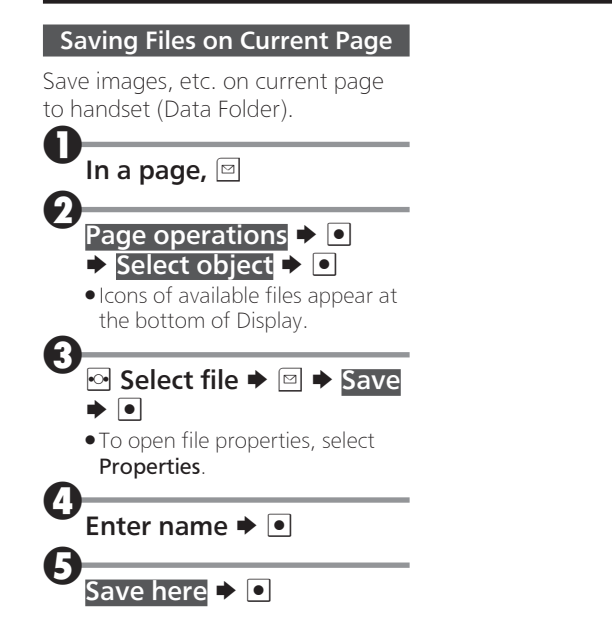

# Using Bookmarks

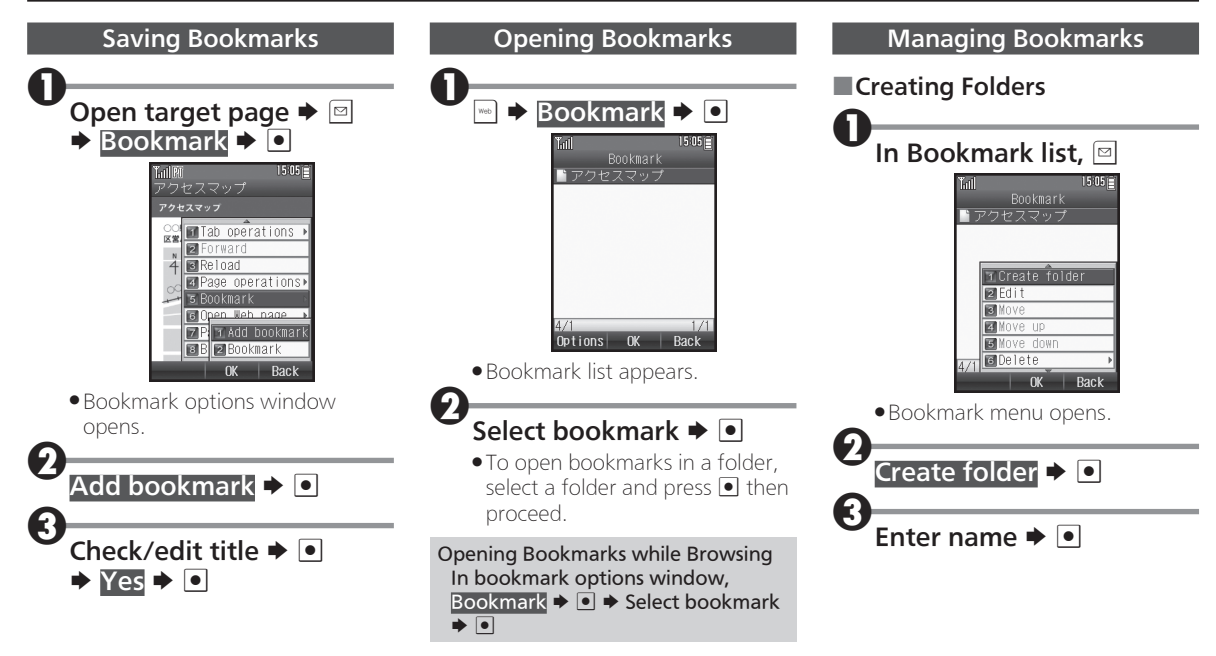

### Using Bookmarks

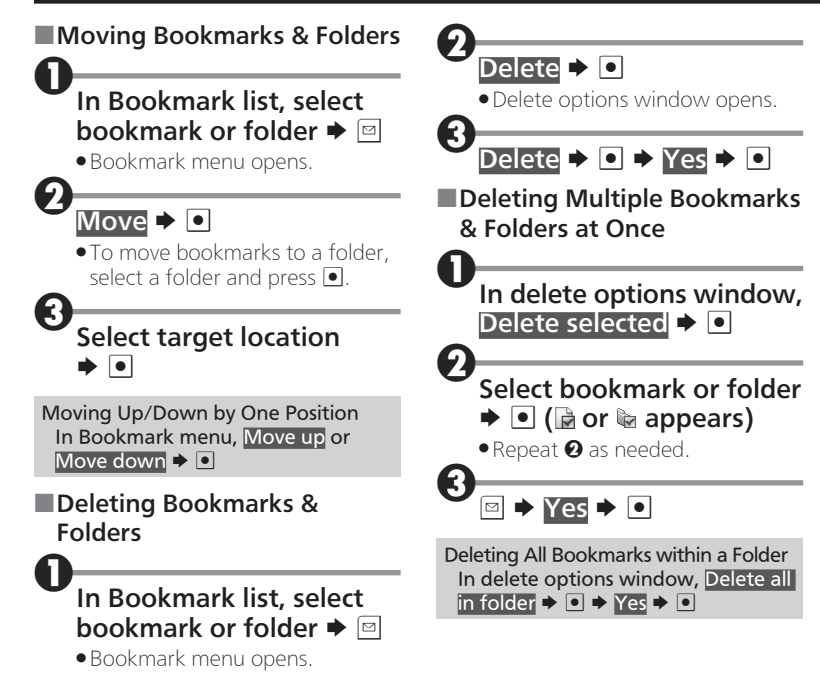

# Browser Settings

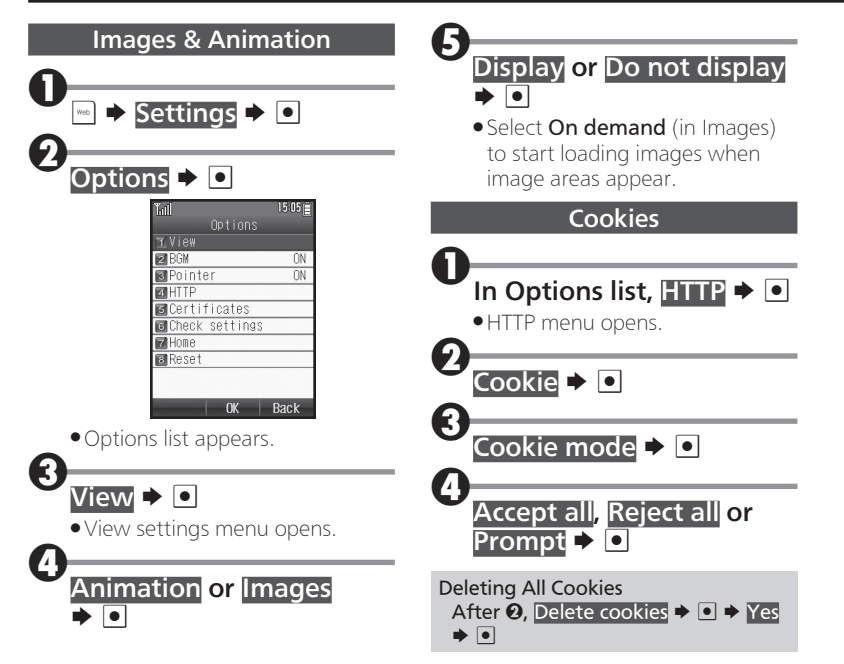